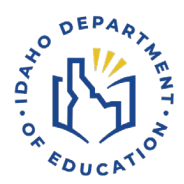

# **Driver Education Application**

Step-by-step guide to create an Instructor Profile

*For a video tutorial, follow [this link.](https://screencast-o-matic.com/watch/c0niqYVxGUf)* 

# **CREATING AN INSTRUCTOR PROFILE**

*Recommended web browser to use is Chrome.*

- 1. 1. To create an Instructor Profile, go to the Idaho Department of [Education's webpage \(the](https://www.sde.idaho.gov/)  [department\).](https://www.sde.idaho.gov/)
- 2. Click on the **Menu** button in the top right corner of the page.

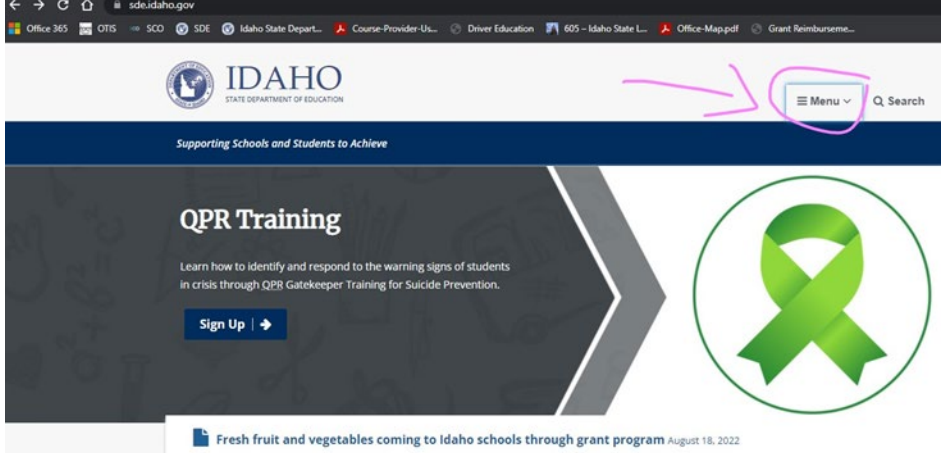

3. When the menu opens, you'll see a list of departments in the Idaho Department of Education. Click on the **Student Engagement & Safety Coordination** Department.

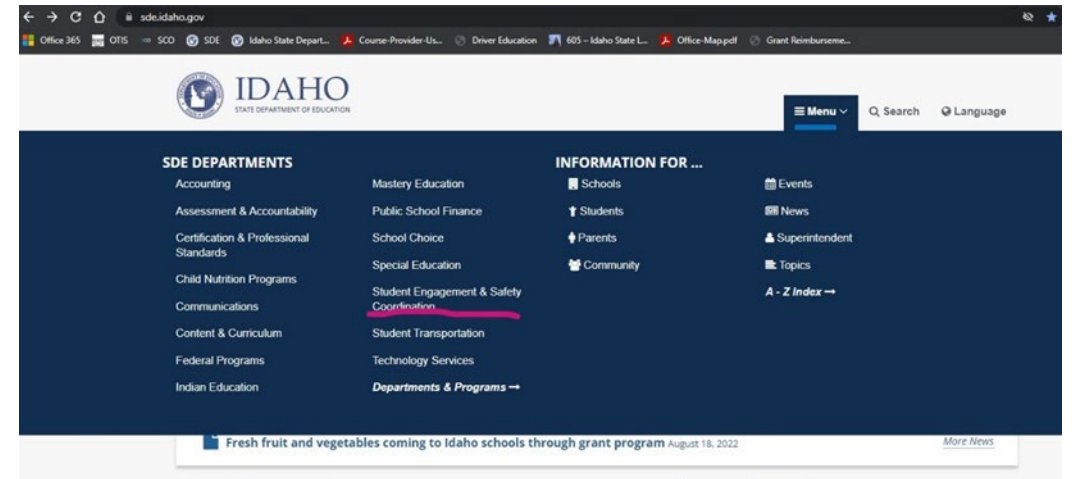

4. That will open the Student Engagement and Safety Coordination page, pictured below. In the middle of the page, click on the yellow box, **Driver Education**.

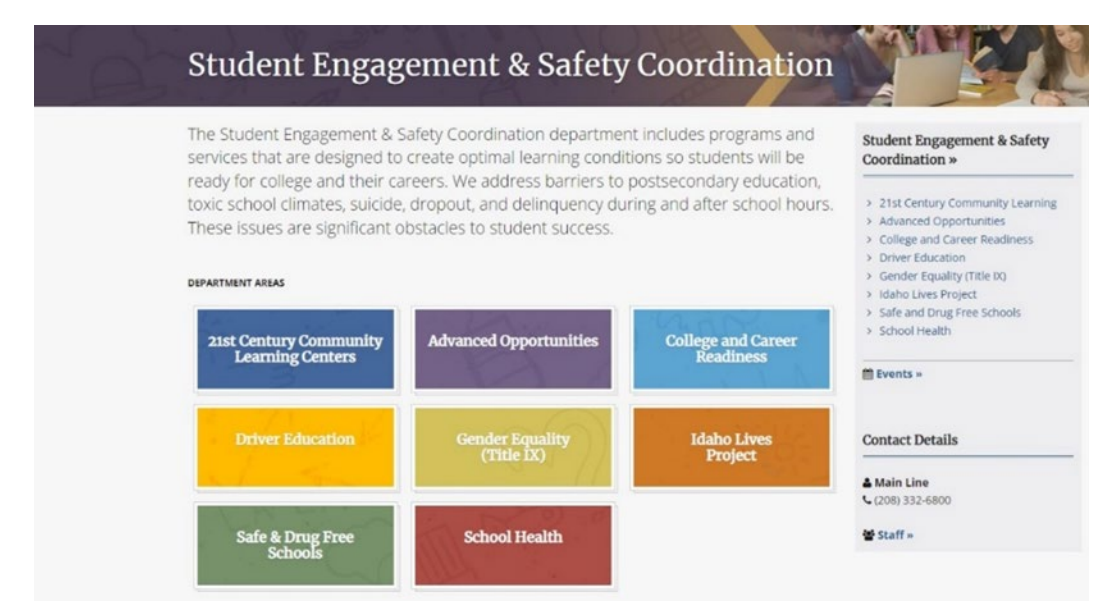

### 5. 5. From the Driver Education page, click **Instructors**.

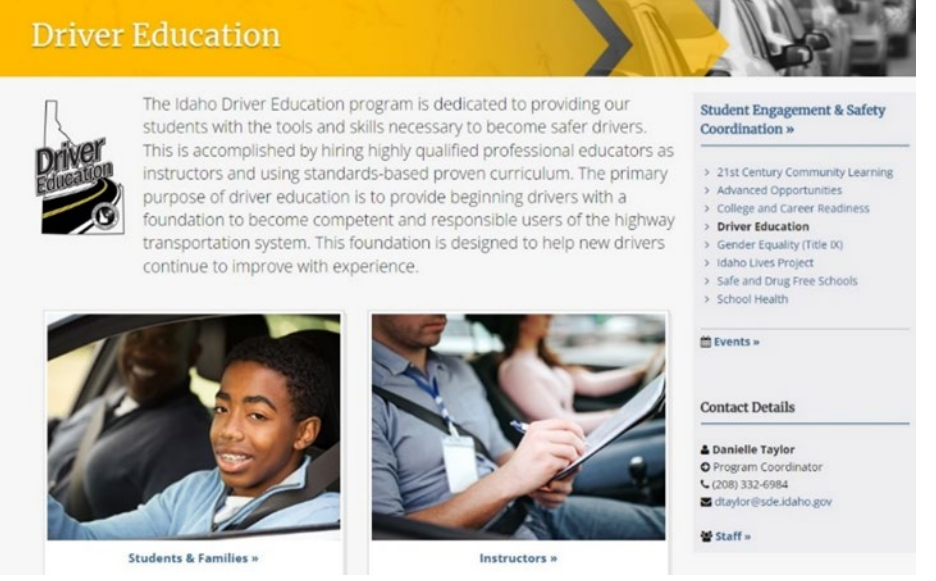

6. 6. Select the **Application Login** blue box. This will bring you to the Driver Education Application Portal.

#### **Instructors**

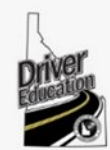

Public Driver Education Instructors must be licensed by the State Department of Education. Instructors must have completed at least 4 semester credit hours in a state-approved driver education licensing course. The only approved program in Idaho is through Northwest Nazarene University. Instructors must have a satisfactory driving record, current medical physical, criminal history check, and 8 hours of yearly professional development training. Licenses are renewed every year and

are valid from July 1st to June 30th. More information about public instructor requirements can be found in the program manual. Instructors planning to work with a private driving business must be licensed through the Idaho Division of Occupational & Professional Licenses (DOPL).

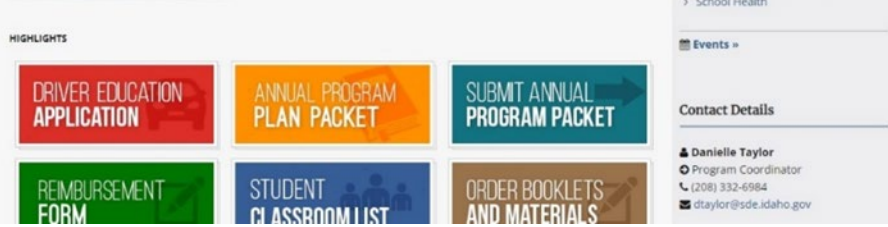

*Quick link to Driver Education Application: <https://apps2.sde.idaho.gov/DriverEducation>*

**Student Engagement & Safety** 

> 21st Century Community Learning > Advanced Opportunities

> College and Career Readiness

Coordination »

> Driver Education

Instructors

Students & Families

> Idaho Lives Project

> Gender Equality (Title IX)

Safe and Drug Free Schools

7. Click "**Log On**" in the top right corner.

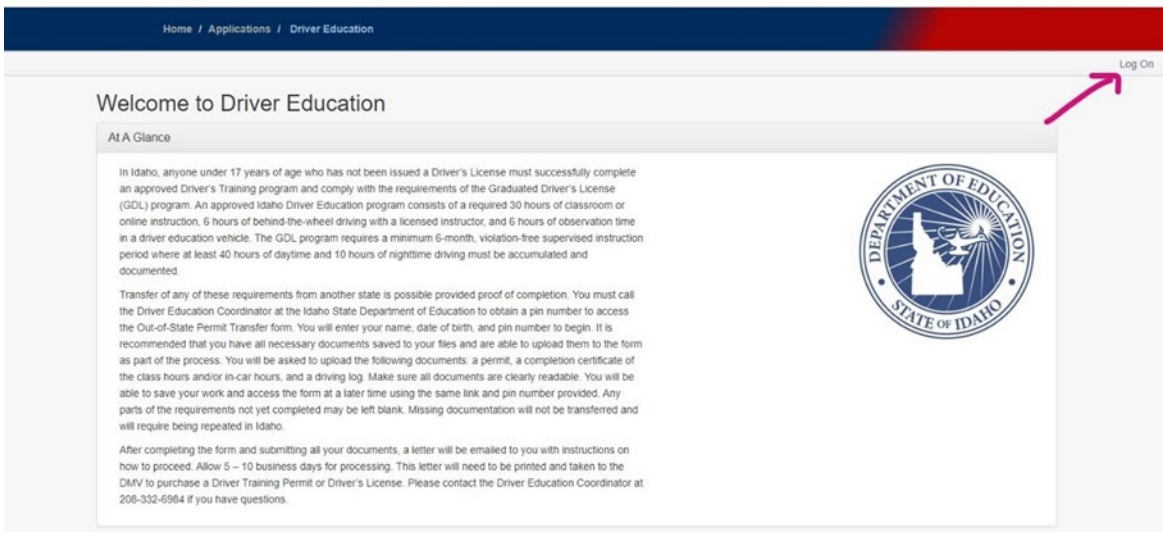

8. You'll arrive at a drop-down list, select your district/organization. If your district/organization is not listed, choose "Other."

Please select your appropriate organization from the drop down list, per the instructions below.

- Employees of the State Dept. of Education select "SDE"
- · District users select your respective District name
- If your District name is not present select "Other"
- All other users (including non-District) select "Other"

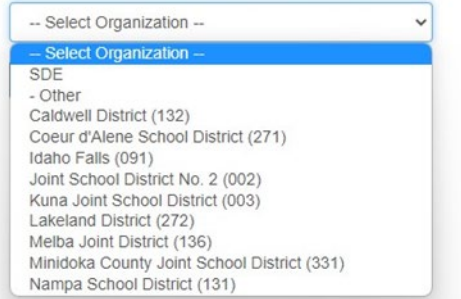

*Note: Selecting one of the districts listed will require you to log in using district credentials. If you do not have a district email, select "Other."*

9. Click "**Continue to Sign in**."

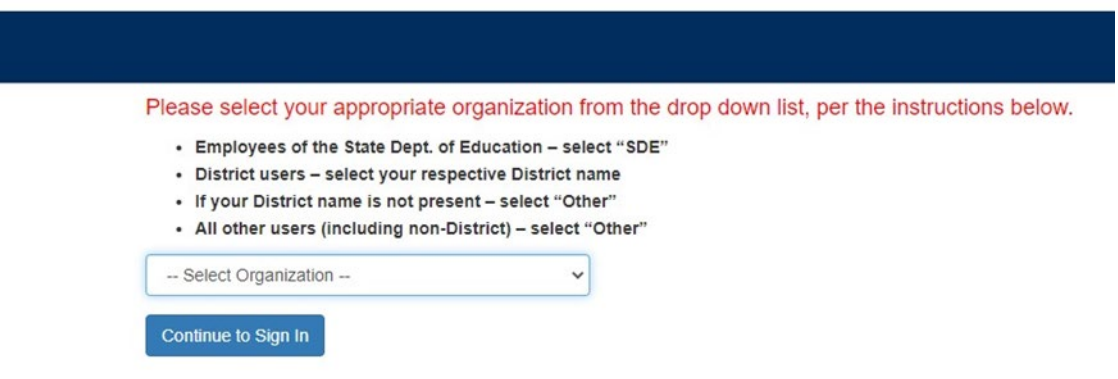

10. This will take you to a Sign In page. If you do not have an account, click "**Registration**." If you already have an account, sign in.

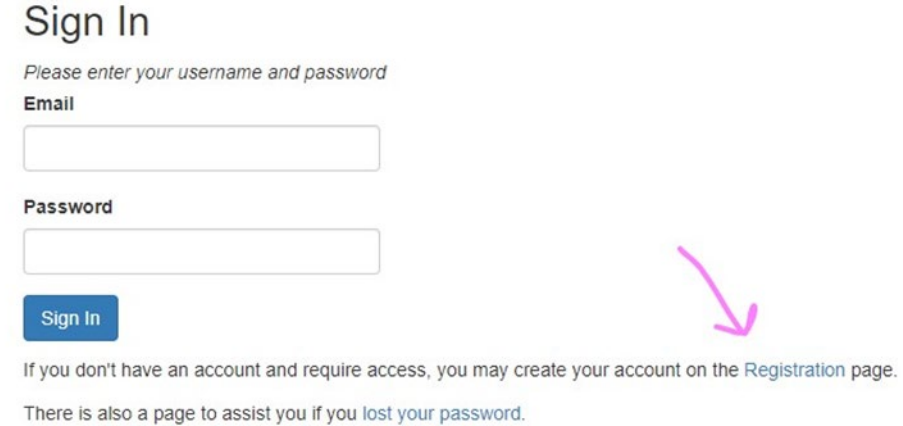

11. Fill out your email, name, organization, and a password.

*As per the registration requirements, your password must have 8 characters, cannot contain 3 or more consecutive characters from your email, and must contain three of the following elements: lowercase letter, uppercase letter, digit, or symbol (#,\$,&,ect..).*

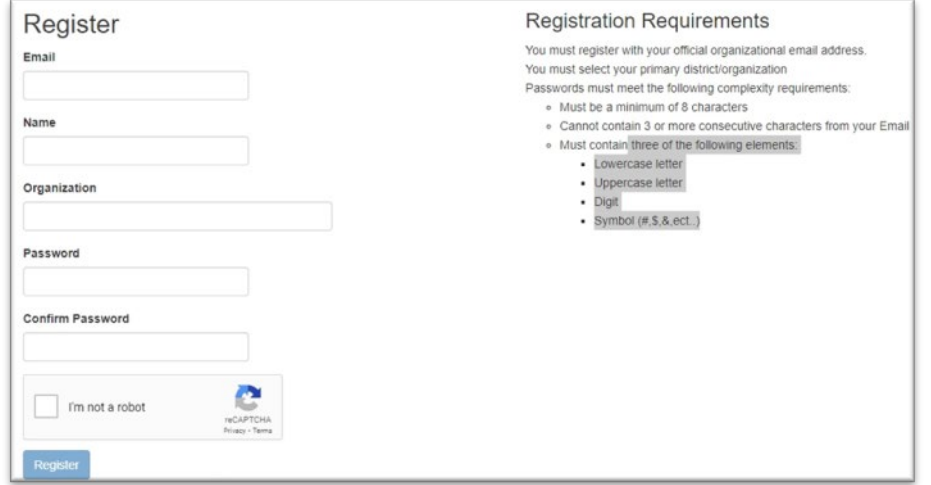

12. Once you have completed the registration, click the "**I'm not a robot**" checkbox and select "**Register**."

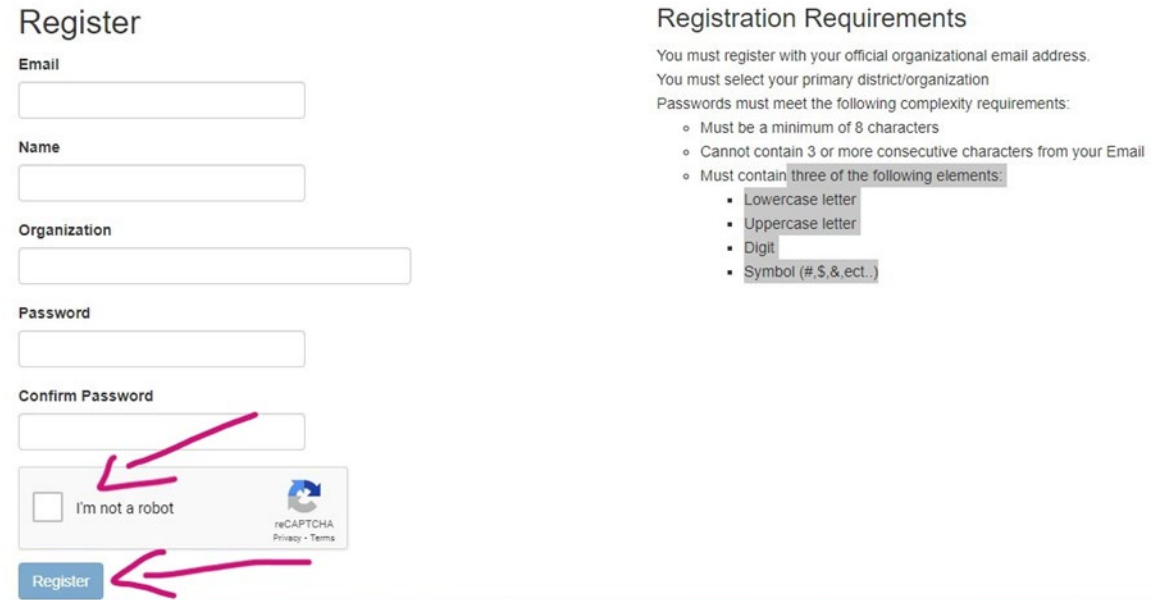

13. This will prompt an email to verify your account. Once your email address has been verified, Sign In to the portal.

*Link to Driver Education Application: <https://apps2.sde.idaho.gov/DriverEducation/>*

## Sign In

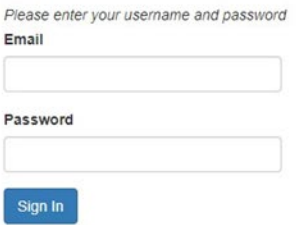

If you don't have an account and require access, you may create your account on the Registration page.

There is also a page to assist you if you lost your password.

By entering your user name and password you represent that:

- You are an authorized user
- . You have a legitimate educational interest for receiving the disclosure of information through access to Idaho State Department of Education information applications for which you are an authorized user
- . You are responsible for ensuring that any re-disclosures of information by you complies with all applicable state and federal statutes and regulations

Applicable state and federal penalties may be imposed for the failure to act in a manner in accordance with the conditions above. The sharing of user account names and/or passwords to others is specifically prohibited and will result in the termination of your access to SDE applications as well as legal penalties if applicable.

#### 14. Once logged in, click on **Instructor Profile** in the left corner.

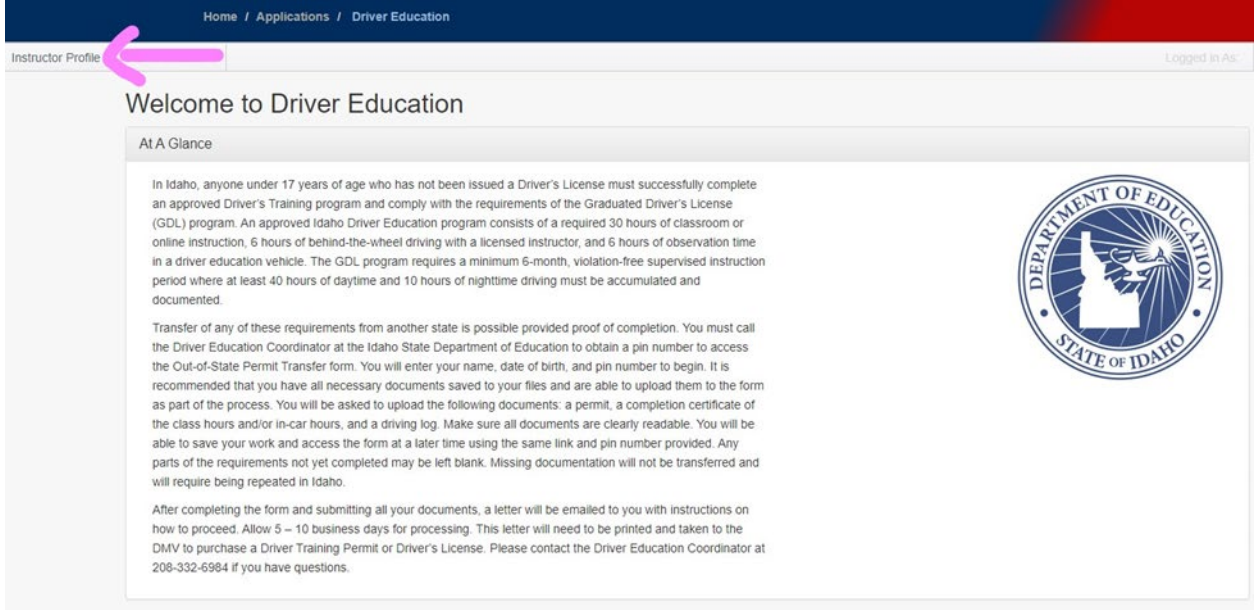

# 15. Select the blue text "**Click here to begin creating your profile**" to create your instructor profile.

This page is designed to help driver education instructors keep their licensing information organized and accurate. You will be able to change your personal information, keep track of your professional development hours, and update your physical.

You currently do not have an instructor profile. Click here to begin creating your profile.

16. Fill out the requested information to the best of your ability.

# Submit Instructor Profile

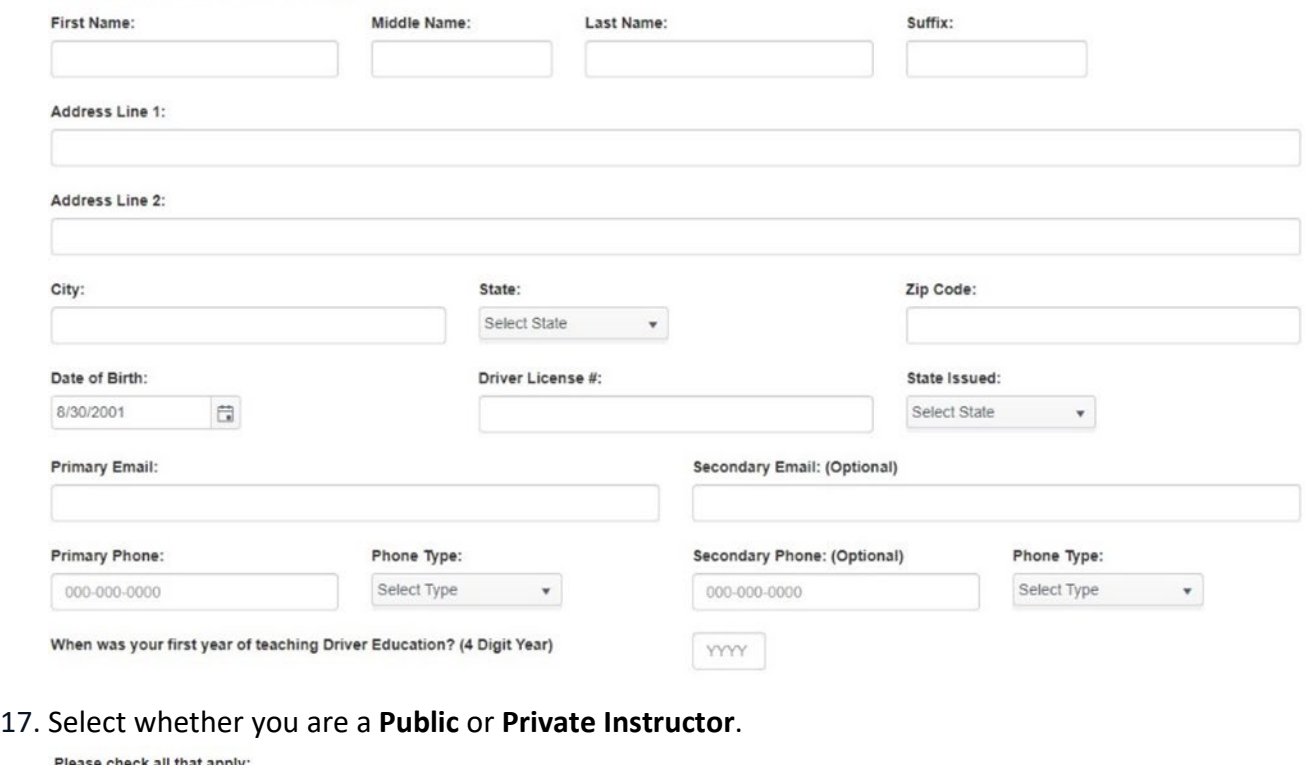

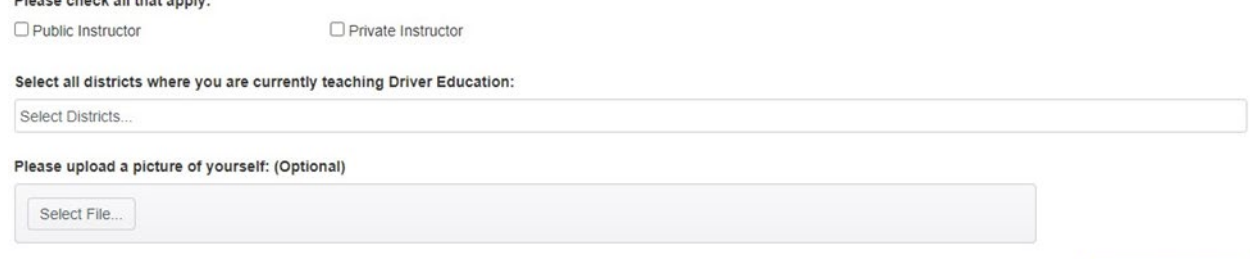

18. Select the district where you teach driver education. If you teach in multiple districts, please select the primary district first, then select the other districts.

*Typing in the district box will give you a drop-down list of all districts.*

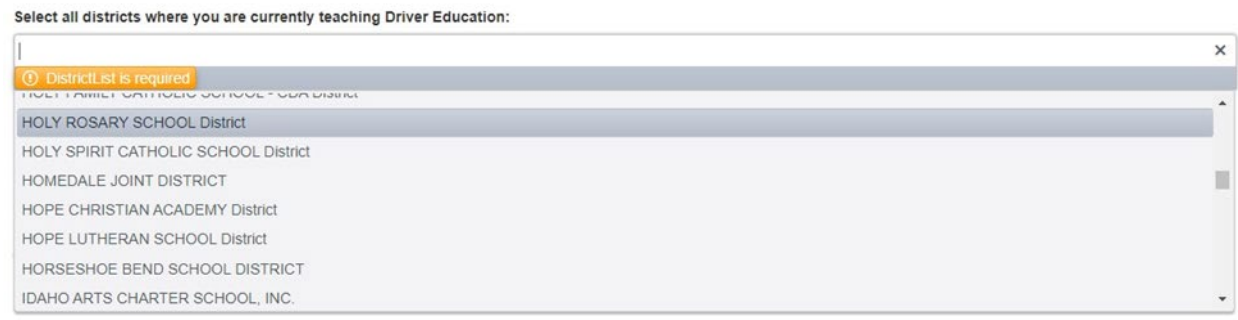

Submit Information

19. If you are a **Private Instructor**, continue to step 23. If you are a **Public Instructor**, you will need to your current physical. To upload, click "**Select File…**"

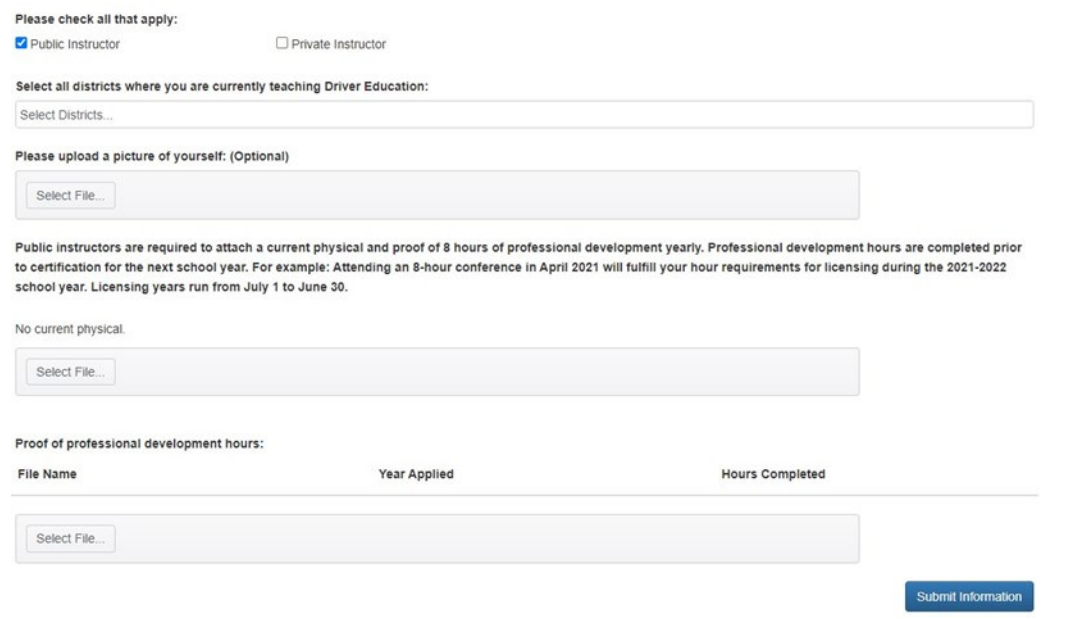

20. Enter the expiration date of the physical. You can find that date on page 3 of your Medical Examination report.

*Please only submit page 3 of your Medical Examination Report.*

Proof of professional development hours:

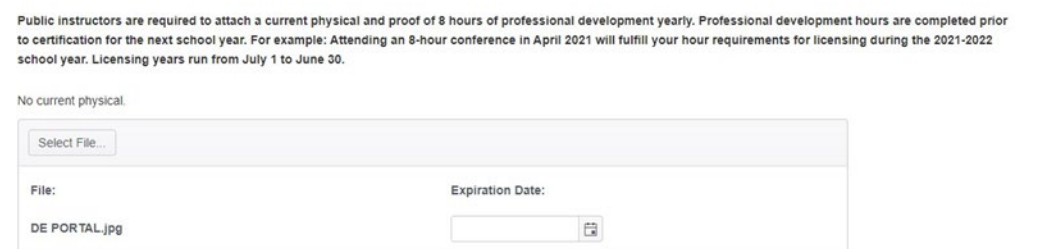

21. Upload your professional development documents by selecting, "**Select File…**"

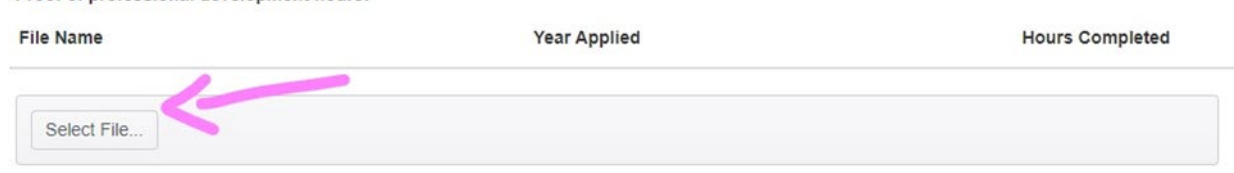

22. For your professional development hours, you will need to include which school year you are applying the hours to and the number of hours completed.

#### Proof of professional development hours:

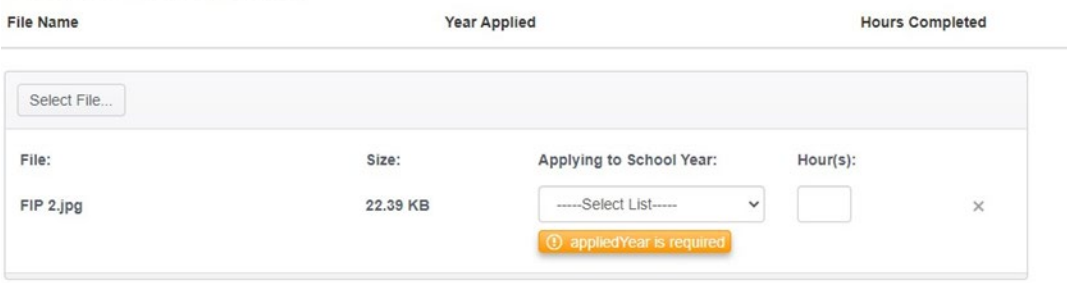

23. When you have finished filling out the information and uploading documentation, click "**Submit Information.**"

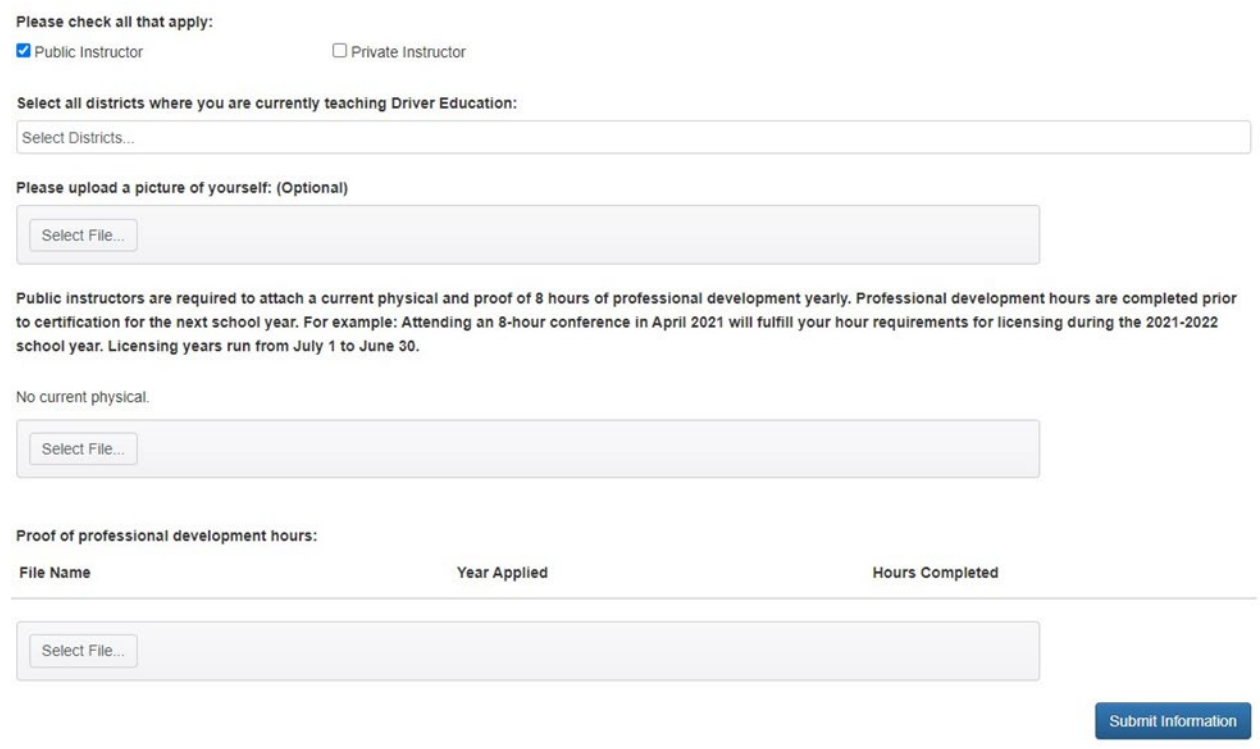

24. Submitting the information will prompt you to the page below. Click on the **blue link** to see your completed profile.

Thank you for completing your instructor profile. If you would like to return to your profile or make any changes, please click here.

# Example of Completed Instructor Profile

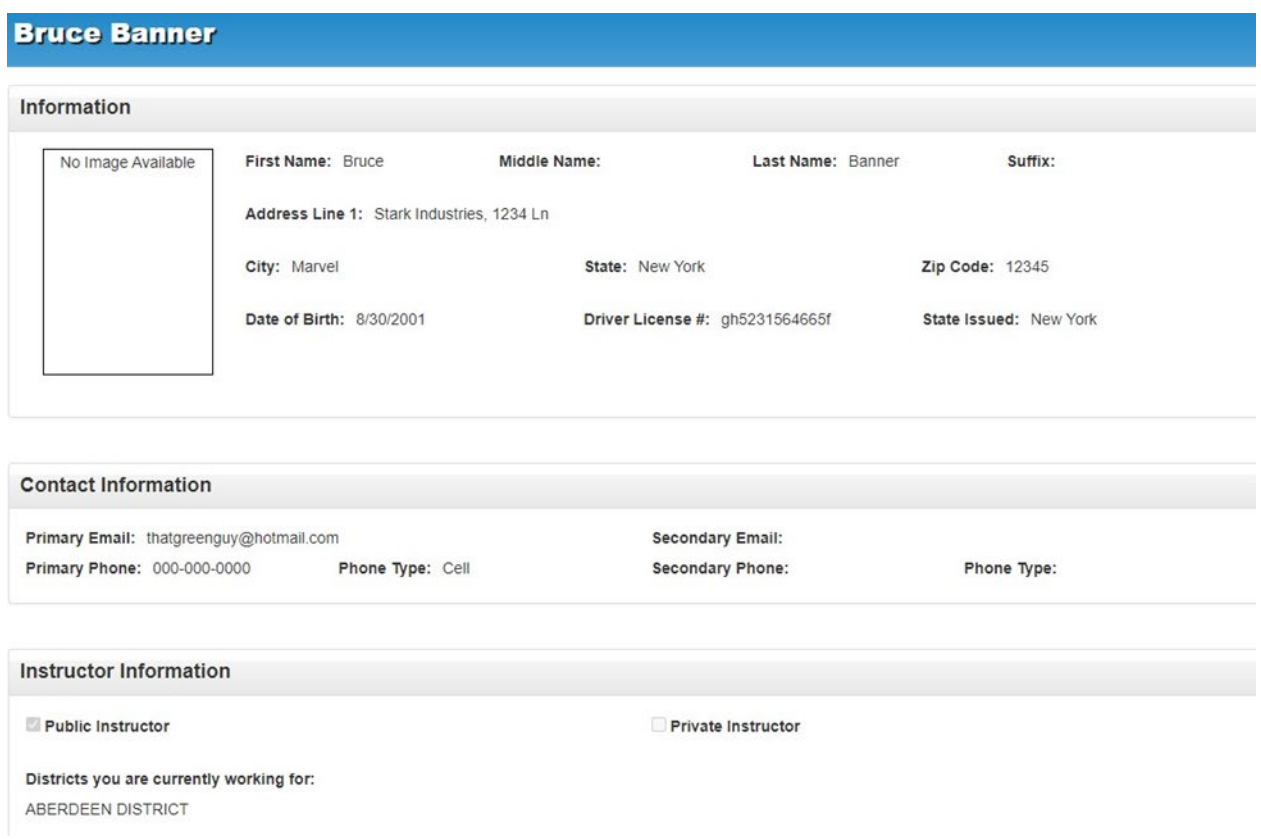

25. You can update your profile at any time. Refer to the steps listed in Updating an Instructor [Profile.](https://www.sde.idaho.gov/student-engagement/driver-ed/files/instructors/application/Updating-an-Instructor-Profile-Guide.pdf)